*2. Main Menu Screen 5-15*

## **7. Storage Transfer**

Pressing the [Storage Transfer] switch on the Main Menu drop-down window brings up the Storage Transfer screen.

This screen is used for transferring data such as screen programs between the TS1000S and a USB flash drive.

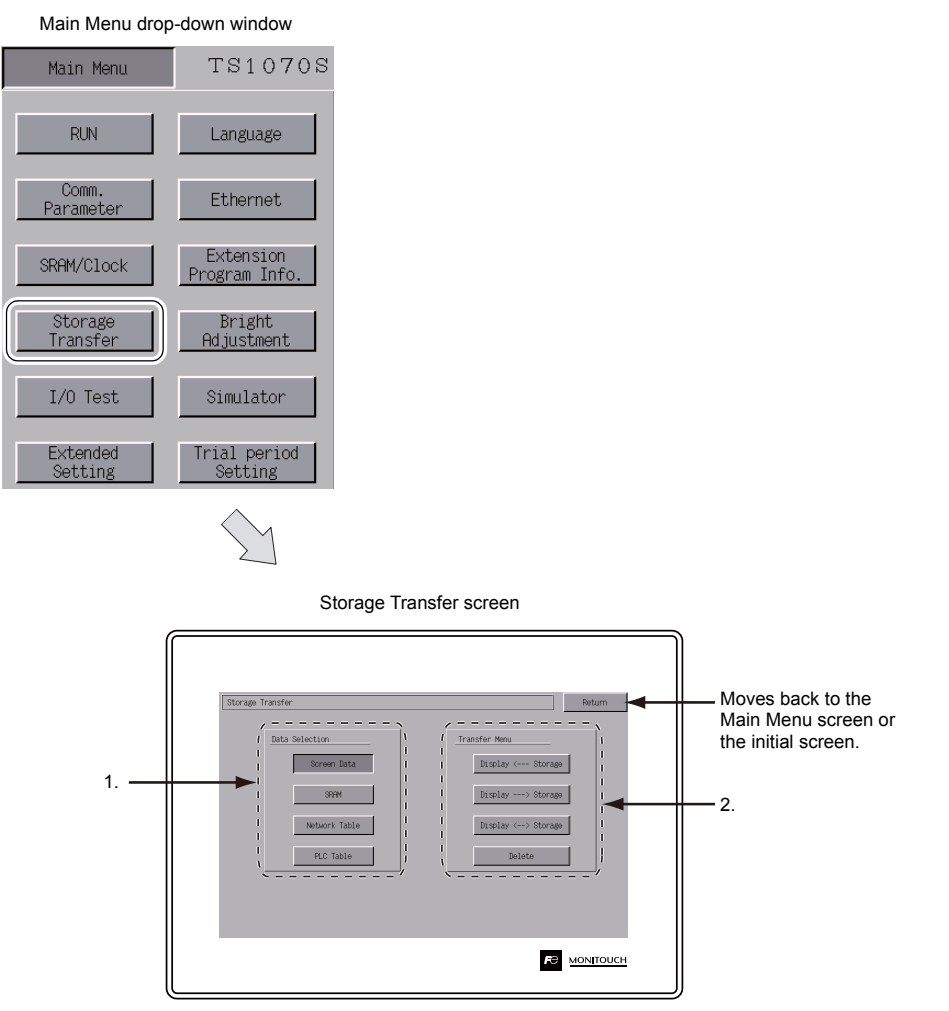

- 1. [Data Selection] field
	- [Screen Data]

Press this switch when transferring screen data to/from storage.

[SRAM]

Press this switch when backing up data from the SRAM in the TS1000S to a storage device before battery replacement or when uploading from a storage device to the SRAM.

- 2. [Transfer Menu] field
	- [Display <--- Storage]

Press this switch when transferring data from a storage device to the TS1000S.

- [Display---> Storage]
	- Press this switch when transferring data from the TS1000S to a storage device.
- [Display <--> Storage]
- Press this switch when comparing stored data between the TS1000S and a storage device. • [Delete]

Press this switch when deleting data from storage.

## **5**

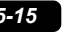

*2. Main Menu Screen 5-21*

## **When [Display --> Storage] Is Selected:**

1. When [Display --> Storage] is selected, the Storage Transfer screen below is displayed.

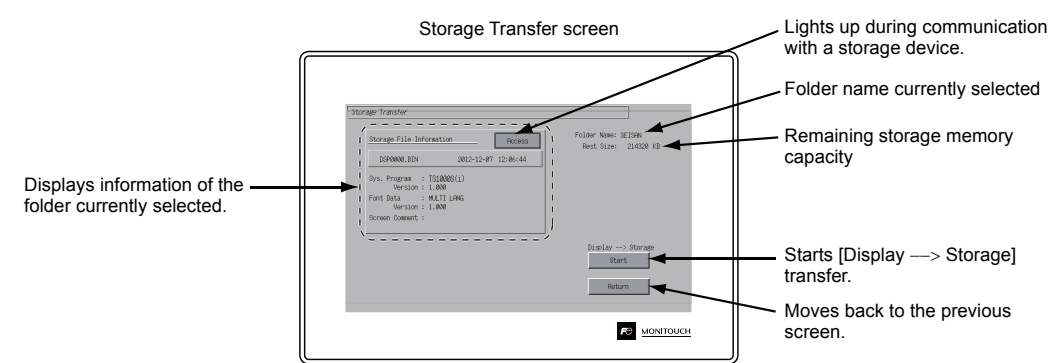

2. Data transfer start

Check [Folder Name] and [Storage File Information], and press the [Start] switch.

\* If the access folders of the screen data and the storage device are given the same name, the folder in the storage device will be overwritten. If [Storage File Information] field is blank, a new file "DSP0000.BIN" will be created in the DSP

folder under the access folder.

3. During data transfer to completion of data transfer During the transfer, the [Start] switch changes to read [Transferring]. On successful completion, the following window is displayed. Press the [OK] switch.

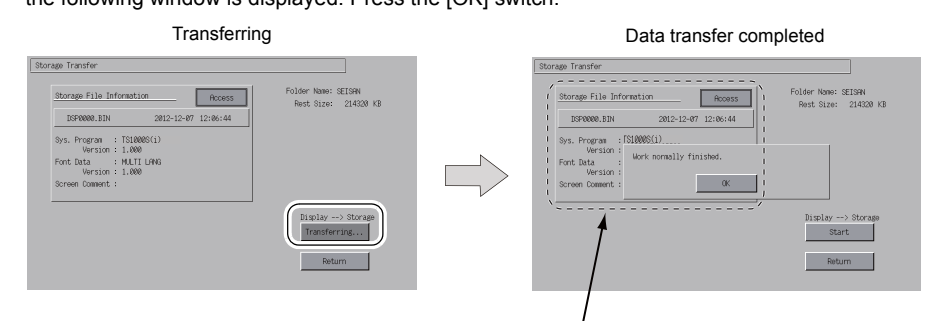

[Storage File Information] switches to the information on the transferred data.

\* If any other message is displayed, refer to "Message Dialog Displayed during Data Transfer (between TS and Storage)" (page 5-26).